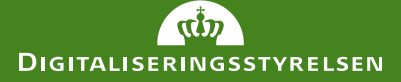

## Sådan tildeler du en fuldmagt fra en borger til en medarbejder

Vejledning til jer der som organisation har modtaget en fuldmagt fra en borger

## Hvordan anvendes fuldmagten?

Det er med den fællesoffentlige fuldmagtsløsning, Digital Fuldmagt, muligt for borgere at give fuldmagt til CVR-numre eller specifikke medarbejdere, så disse kan handle på vegne af borgeren i de valgte selvbetjeningsløsninger. Hvis en borger giver fuldmagt til en specifik medarbejder (denne kan gives til medarbejderens e-mail, RID eller PID), kan medarbejderen handle på vegne af fuldmagtsgiveren med sin erhvervsidentitet med det samme.

Gives fuldmagten til organisationens CVR-nummer, skal den derefter tildeles en eller flere specifikke medarbejdere, før den kan anvendes. Det er organisationens NemLog-in brugeradministrator, der udpeger hvilke medarbejdere, som skal kunne benytte fuldmagten og handle på vegne af den pågældende borger. Fuldmagten kan tildeles flere medarbejdere og borgeren mister ikke selv adgang.

For at en medarbejder kan blive tildelt en fuldmagt, skal medarbejderen have en MitID Erhverv-bruger

## Sådan tildeles en fuldmagt til en medarbejder:

Som Administrator for organisationen logger du på NemLog-ins Brugeradministration med din MitID Erhvervbruger (https://brugeradministration.nemlog-in.dk).

Klik på Fuldmagter i venstremenuen.

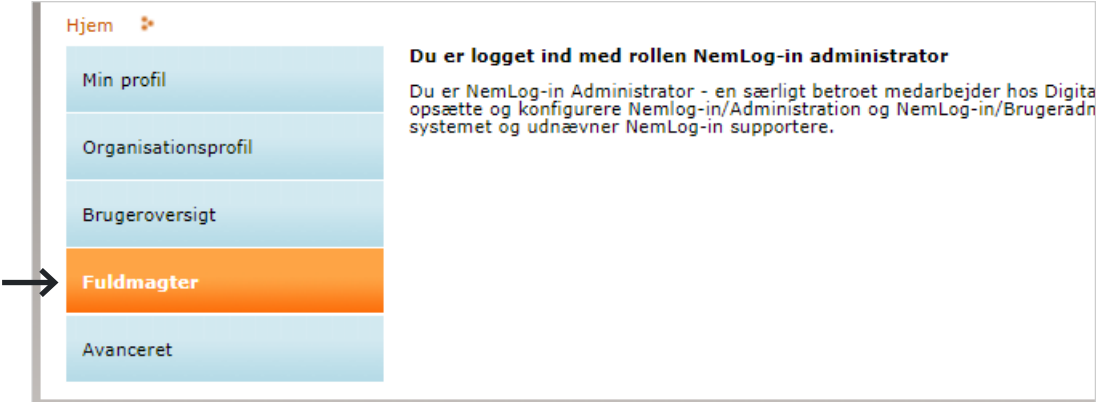

1

 $\left(3\right)$  Nederst på siden, under afsnittet Modtagne borgerfuldmagter, vælger du den relevante fuldmagt, som du ønsker at tildele en medarbejdere, ved at klikke på fuldmagtsgivers navn.

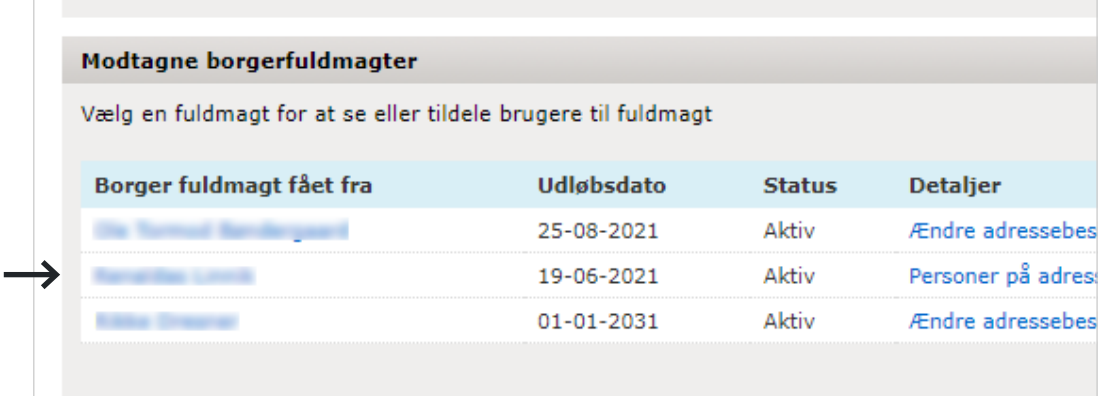

 $\binom{4}{4}$  Du kan nu se detaljerne for fuldmagten, og hvilke handlinger medarbejderen kan gøre på vegne af fuldmagtsgiver. Klik på Tilføj bruger til fuldmagt nederst i menuen til venstre.

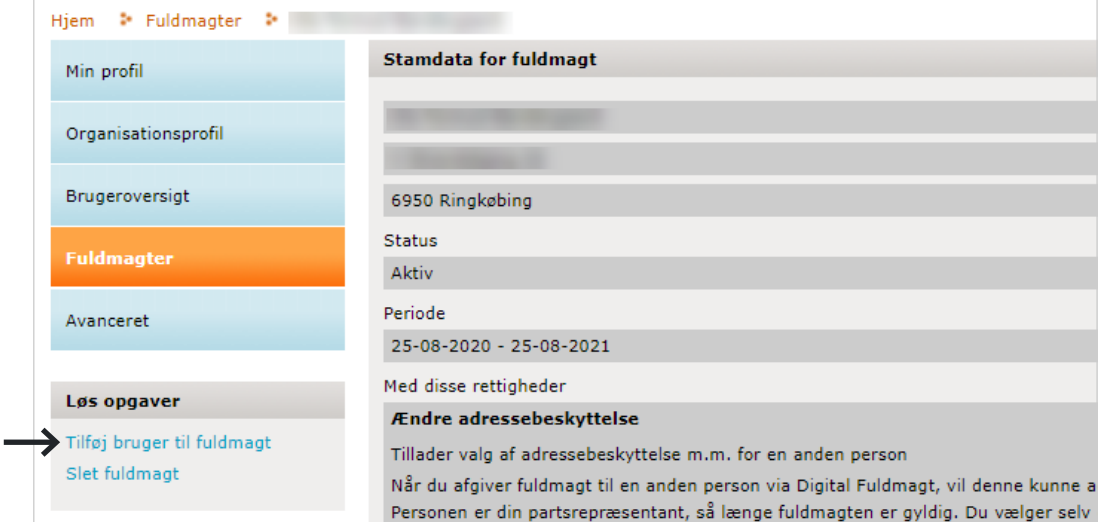

 $\overline{5}$  Du vil nu se en liste af de tilgængelige medarbejdere, som fuldmagten kan tildeles. Vælg den relevante medarbejder og klik på Tilføj nederst til højre.

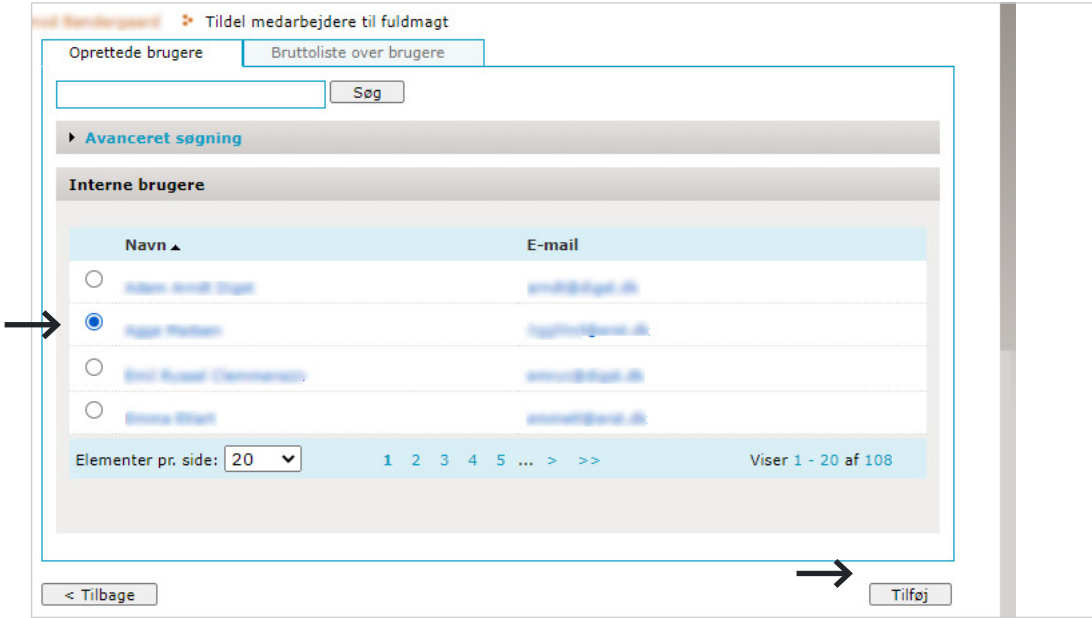

De(n) valgte medarbejder vil nu fremgå af oversigten "Brugere der er tildelt denne fuldmagt" når du har en given fuldmagt fra en borger åben.

Medarbejderen som har fået tildelt fuldmagten, vil nu kunne handle på vegne af borgen i de løsninger, som der er givet fuldmagt til. Skal fuldmagten tildeles til flere medarbejdere, skal trin 3-5 gentages.

## Anvendelse af fuldmagten

Det er forskelligt fra løsning til løsning, hvordan brug af fuldmagt er implementeret. For at anvende fuldmagten skal du gå til den relevante selvbetjeningsløsning, som du har fået fuldmagt til og logge på med din medarbejdersignatur. I nogle selvbetjeningsløsninger skal du navigere til den funktion, hvor du ønsker at foretage dig noget, og her vil du via en drop-down menu kunne vælge at handle på vegne af den borger, du har fået fuldmagt fra.

I andre løsninger vil du få vist en pop-up boks med muligheden for at vælge at handle på dine egne vegne eller den/de borgere, som du har fået fuldmagt fra.

Hvis du har spørgsmål til, hvordan du bruger fuldmagten i de selvbetjeningsløsninger, du har fået fuldmagt til, skal du henvende dig til myndigheden, der står bag selvbetjeningsløsningen.